# **OPERATION MANUAL**

# **CH9720 Series Programmable DC Electronic Load**

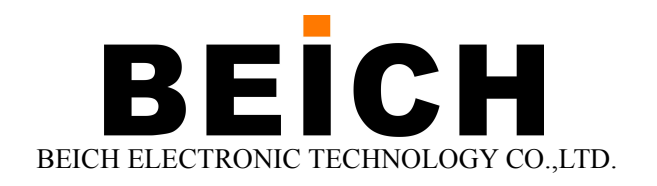

#### **Note**:

The right of the manual is belonged to Changzhou Beich Electronic Co., Ltd, which reserves all rights. Any printing, copy or translate can't be done without the authorization of Beich.

The manual is available for CH 9720 Series Programmable DC Electronic Load

Any information contained in the manual is subject to change without notice The latest version can be downloaded from our website: http://www.beich.com.cn

June, 2017 ……………………………………..1 st Edition September, 2017………………………………..2 st Edition

## **Declaration**

The descriptions contained in this manual may not cover all information about this instrument. Introductions to the improvements of the instrument in performance, function, internal structure, outer appearance, accessories, packing material, etc. are subject to change without notice. If you find any inconformity of this manual with our instruments, please contact us for further consultation by the address listed on the cover.

## <span id="page-2-0"></span>Content

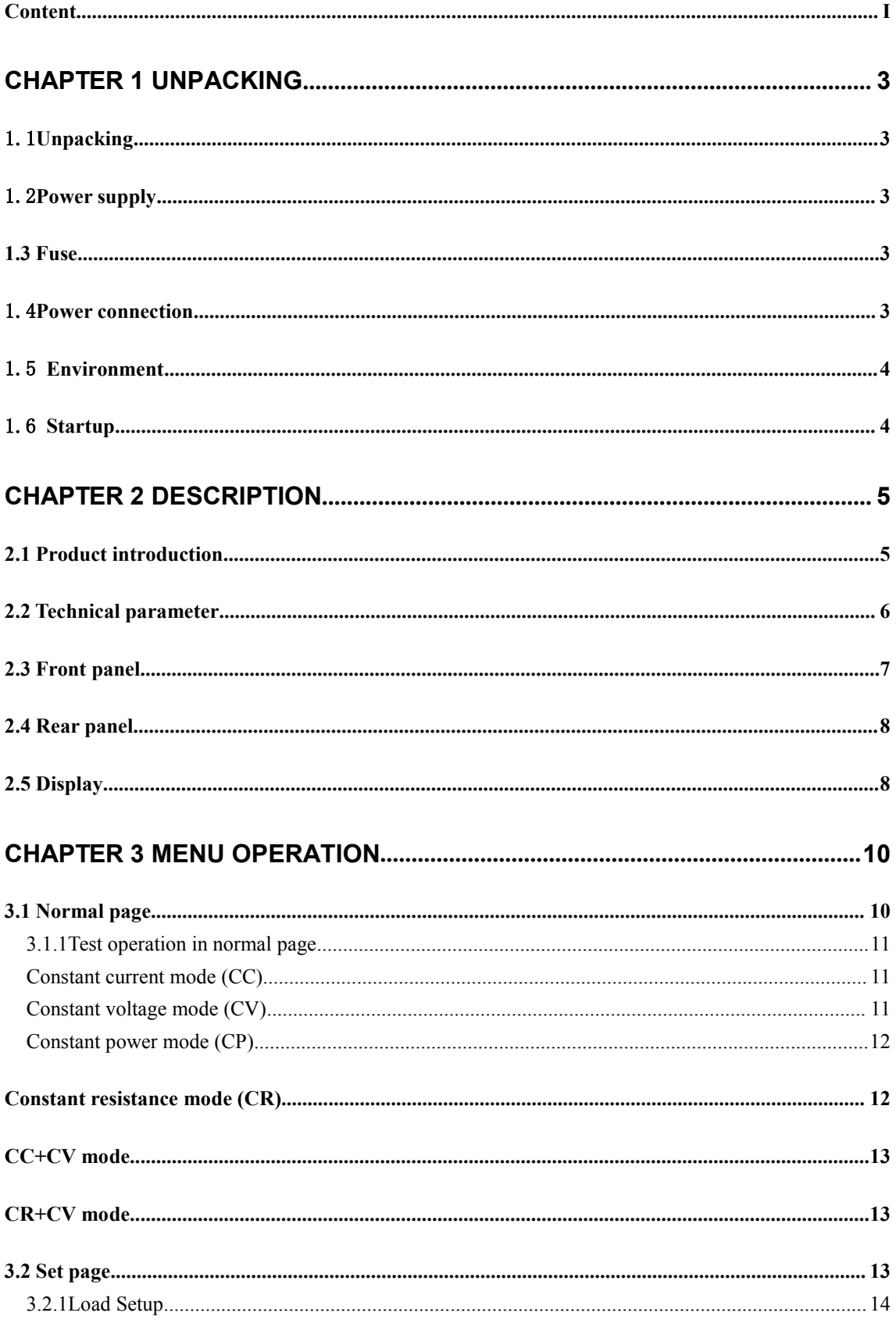

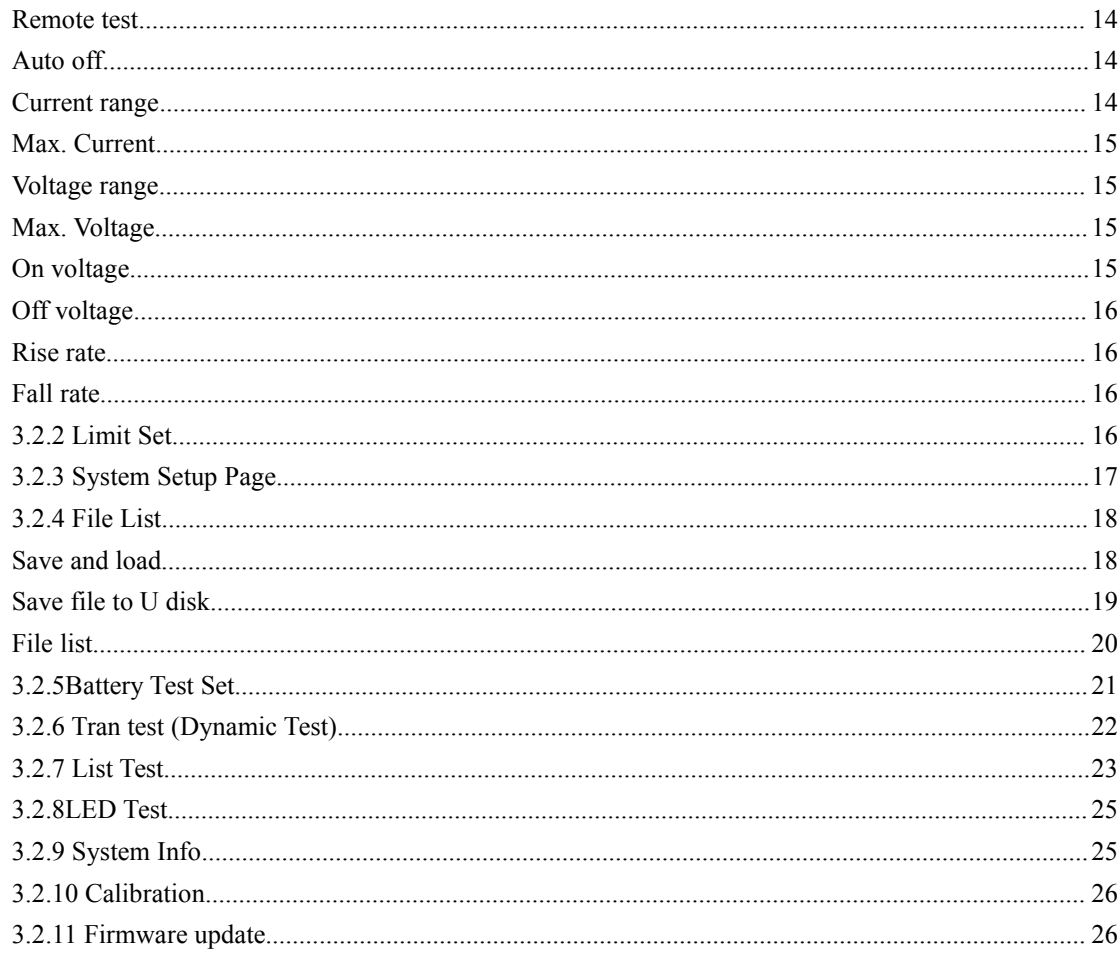

## 

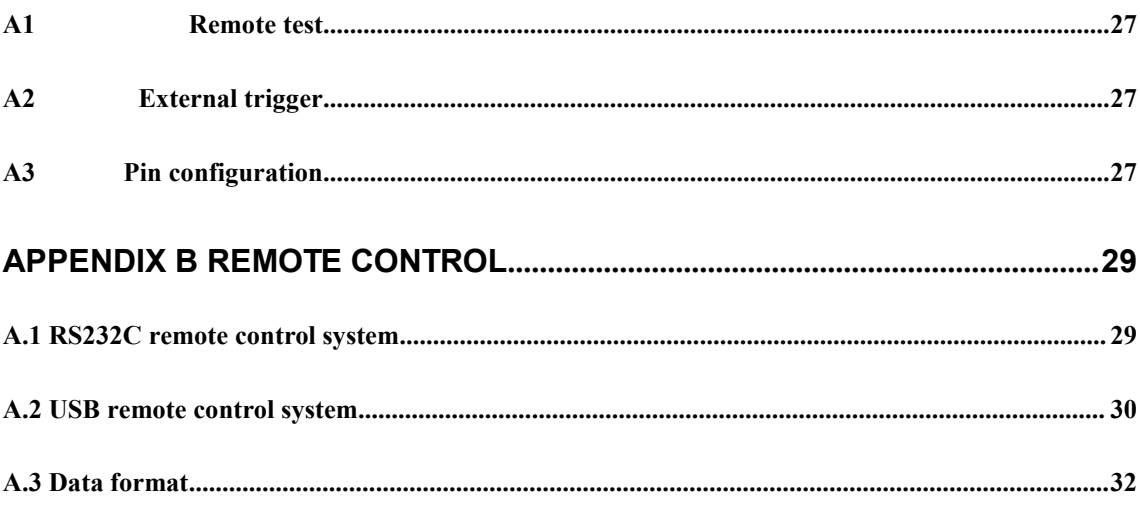

# <span id="page-4-0"></span>**Chapter 1 Unpacking**

<span id="page-4-1"></span>Thanks for your purchase, please inspect the packing list along with the product, if anything missed, please contact us.

### 1.1**Unpacking**

Inspect the shipping container for damage after unpacking it. It is not recommended to power on the instrument in the case of a damage container.

If the contents in the container do not conform to the packing list, notify us or your dealer.

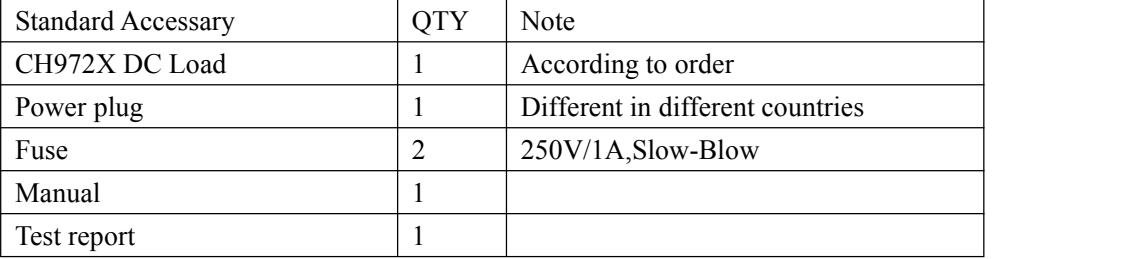

### 1.2**Power supply**

Inspect the following items:

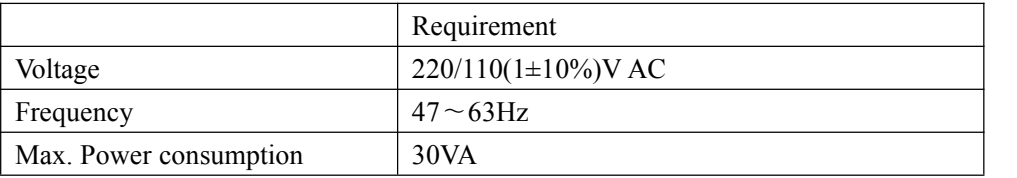

## **1.3 Fuse**

Specification: 250V/1A (Slow-Blow), 5×20mm The fuse is a standard configuration, so use the included custom fuse please.

## 1.4**Power connection**

- 1) Power supply: 90V to 240V (dependable on the voltage setup on the rear panel).
- 2) Power supply frequencies: 50Hz and 60Hz
- 3) Power supply power range: ≤30VA
- 4) L (line wire), N (neutral wire) and E (earth ground wire) of the power supply input socket should correspond to the power plug of the instrument.
- 5) The instrument has been specially designed for decreasing noise jamming caused by the input in AC power terminal, but it is also recommended to use it in the environment of low noise. If

<span id="page-5-0"></span>noises cannot be avoided, install a power source filter please.

**WARNING: To avoid injury to personnel and damage to the instrument resulting from electric shock, do sure that the earth ground wireis safely grounded.**

#### 1.5 **Environment**

- 1. Do not store or use the instrument where it could be exposed to many dusts, great vibration, direct sunshine and corrosive gas.
- 2. The instrument should operate under the temperature ranging from 0℃ to 40℃, relative humidity of no greater than 75%. For high accuracy, use the instrument in the environment above mentioned.
- 3. For high accuracy, do not block the left air vent so as to ensure good ventilation.
- 4. The instrument has been specially designed for decreasing noise jamming caused by the AC power input, but it is also recommended to use it in the environment of low noise. If noise cannot be avoided, install a power filter please.
- 5. If the instrument will not be used for a long time, please place it in the original or a similar packing box. The environment temperature should be kept in the range of 5℃ to 40℃, and the relative humidity should not be greater than 85%. The box should be located in an airy room where it could be exposed corrosive impurities and direct sunlight.
- 6. Test leads on the instrument that are connected to DUTs should be kept away from strong electromagnetic fields to avoid interference.

### 1.6 **Startup**

Press the start key on the left corner, then the power is connected, then self-inspection, load the configuration information and initialization.

Please remove the power plug from the socket when not using for long time.

## <span id="page-6-0"></span>**Chapter 2 Description**

### <span id="page-6-1"></span>**2.1 Product introduction**

CH9720X series electronic load is the new generation high performance multi-function DC electronic load based on the professional accumulation in the field of electronic load and wide users. The high performance ARM processor with high speed sampling AD is adopted, so it can simulate the load feature of different power supply. 4.3 inch TFT display supports Chinese&English operation, matched with guided menu, make the operation easier. The displayed information is rich and direct. With the resolution of 0.0001, the voltage and current details can be monitored more accurate.USBHOST(available for 9720BU/9720CU) can be used to save data,also for firmware update. The comparator function with HANDLER interface can ensure the batch test and systemization test. The load function is rich: CC, CV, CP, CR, CR-LED(Simulate the characteristic of driver),battery discharge function(Display the real-time discharge curve), transient test(Test the dynamic output performance of power supply) , list test(Test the performance of the power supply under different condition). The flexible soft and hard frame can meet the demand of group test so that to improve the test efficiency. The smart fan control and excellent dispersion performance with the protection alarm steps like over voltage, over current, over power, over heat and reverse voltage polarity can make the instrument more reliable and safer. It is easier to connect with computer for real time sampling collection and control with SCPI.

The electronic load can be widely applied for the production line of power transformer, charger, switch power and battery, and the research field like lab.

## <span id="page-7-0"></span>2.2 **Technical parameter**

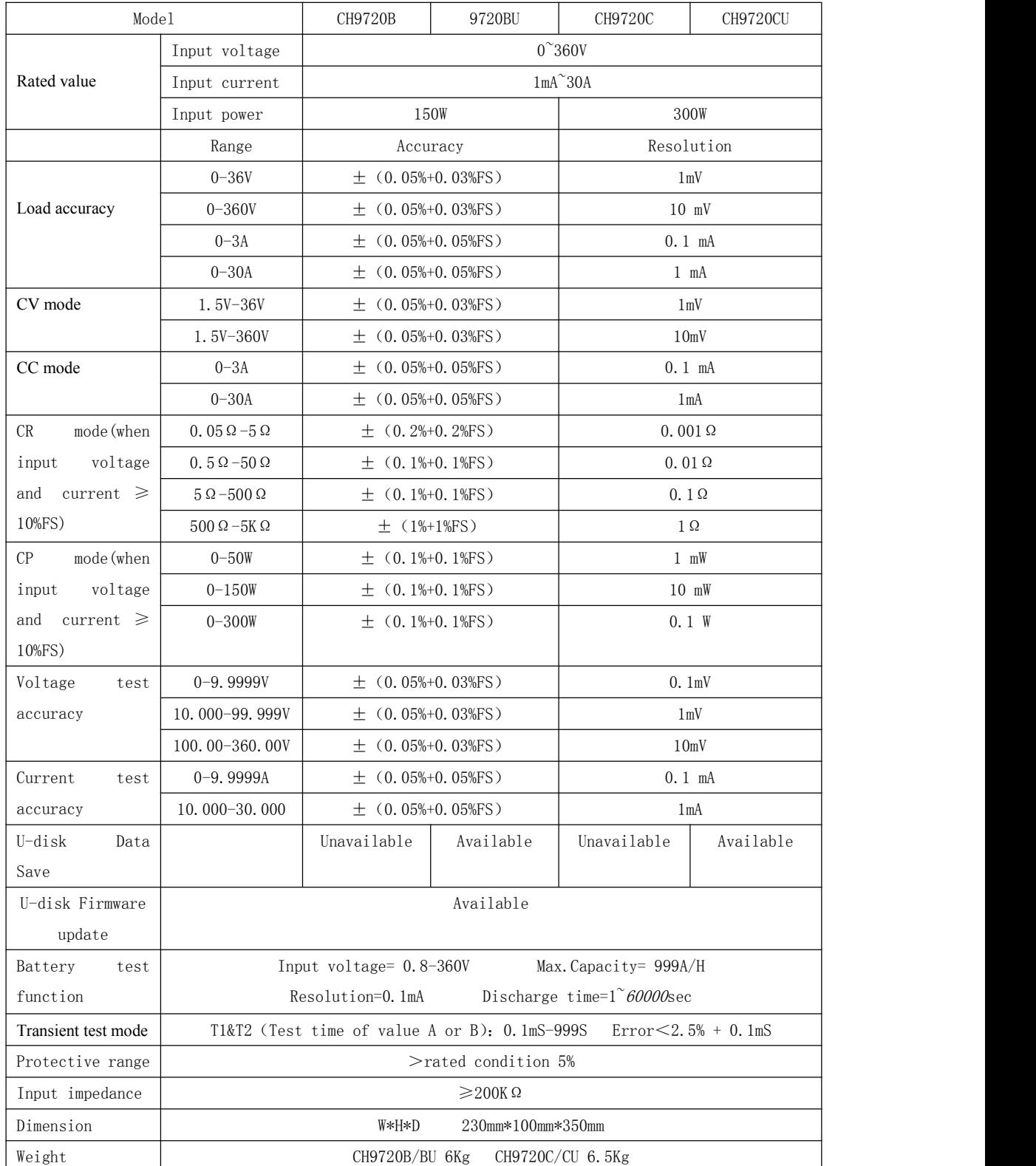

6 ----------------------------------------------------------------------------------------------------

## <span id="page-8-0"></span>**2.3 Front panel**

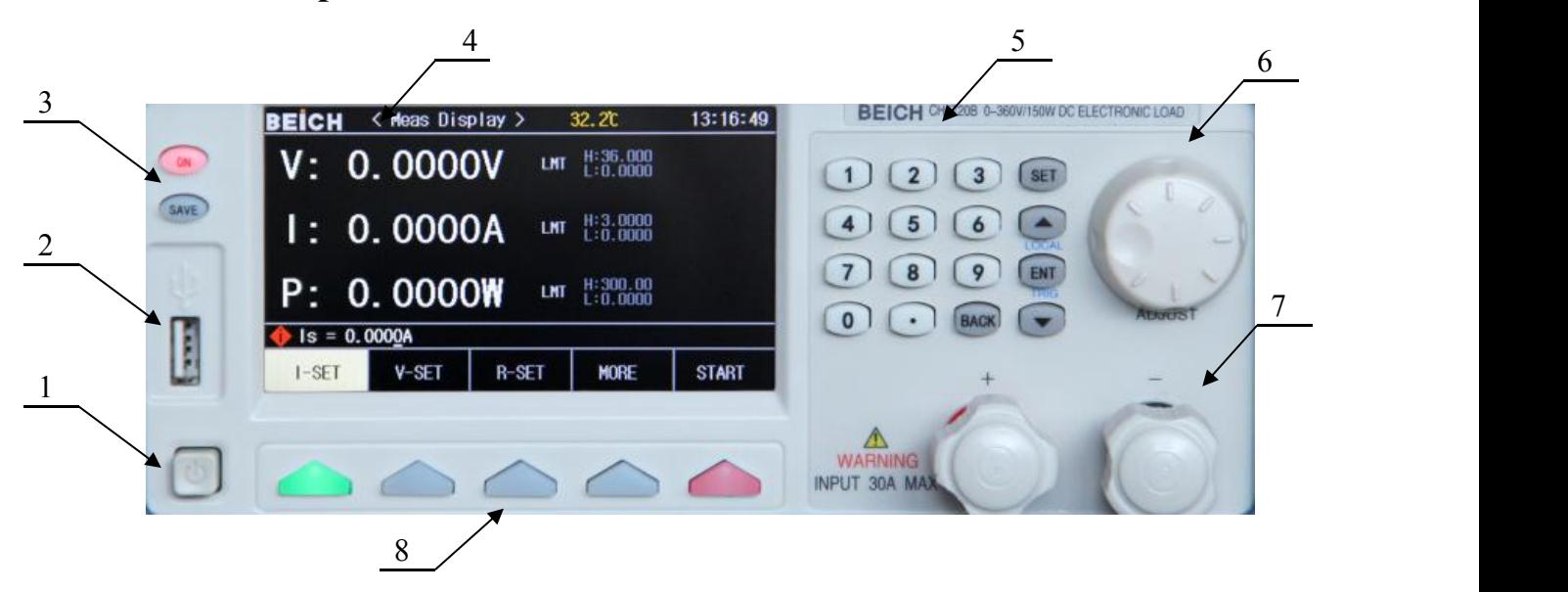

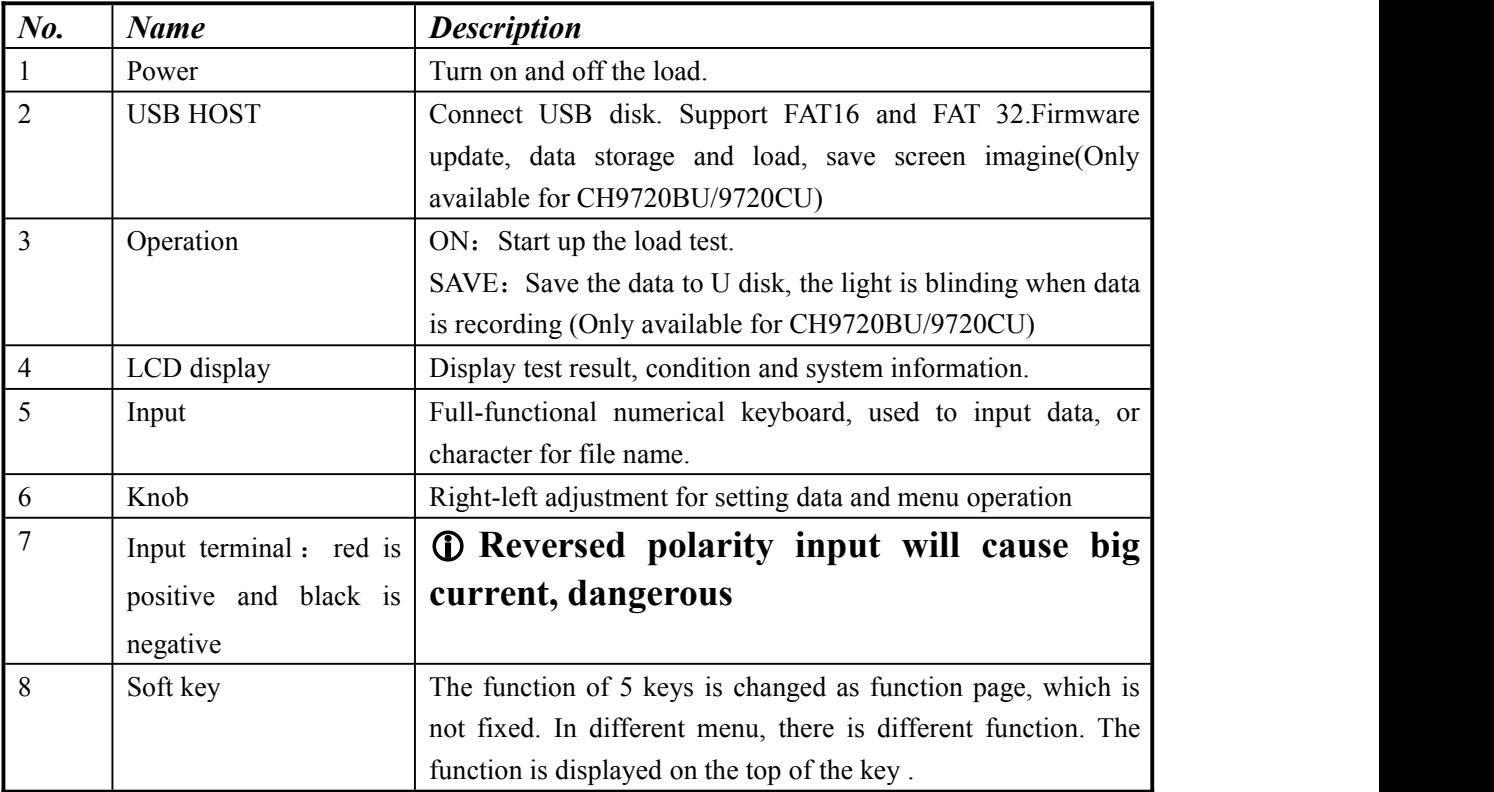

## <span id="page-9-0"></span>**2.4 Rear panel**

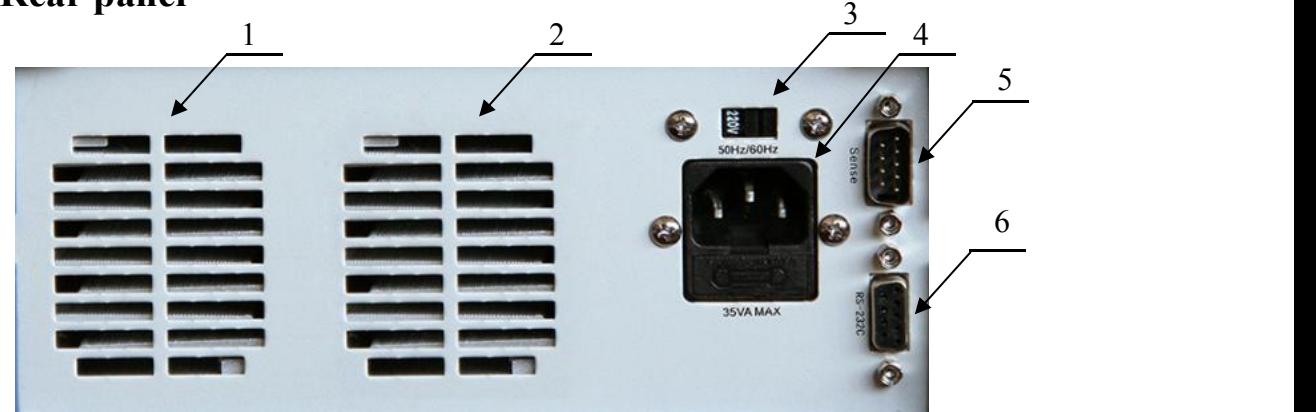

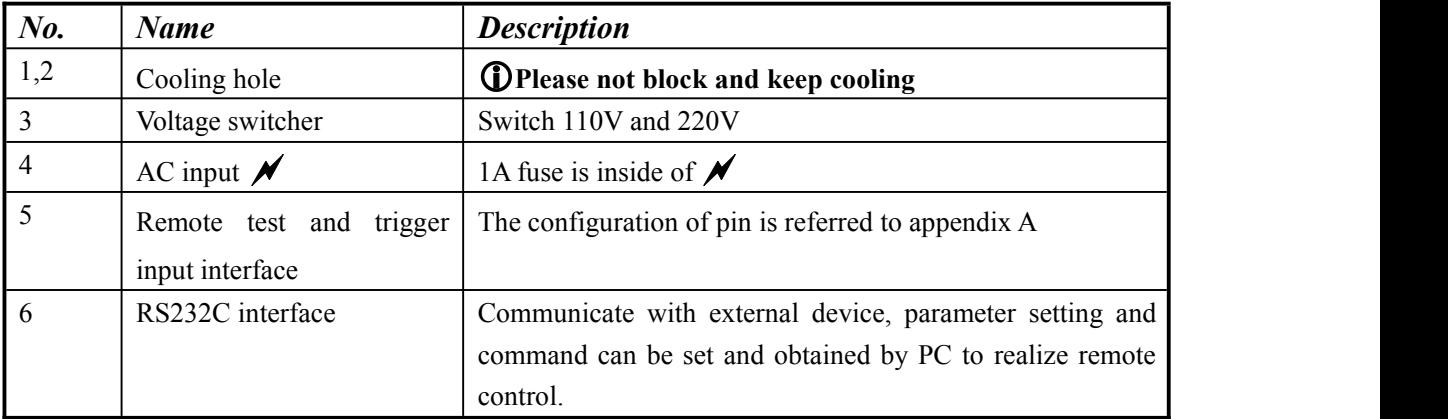

## **2.5 Display**

LCD display is divided into fixed zones, the information is as below.

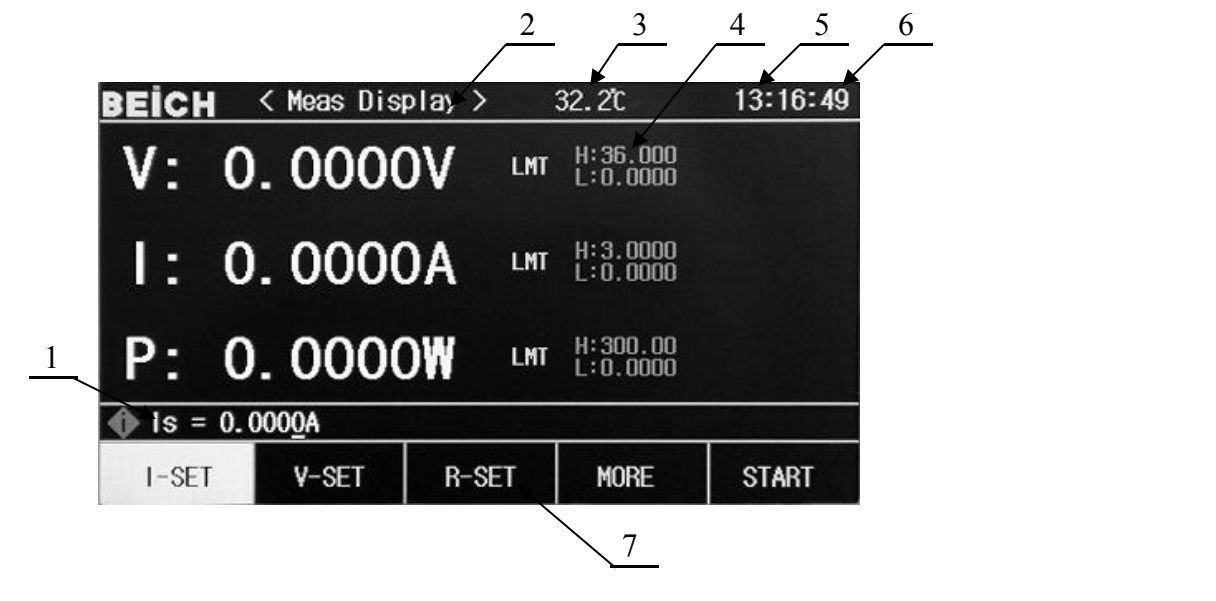

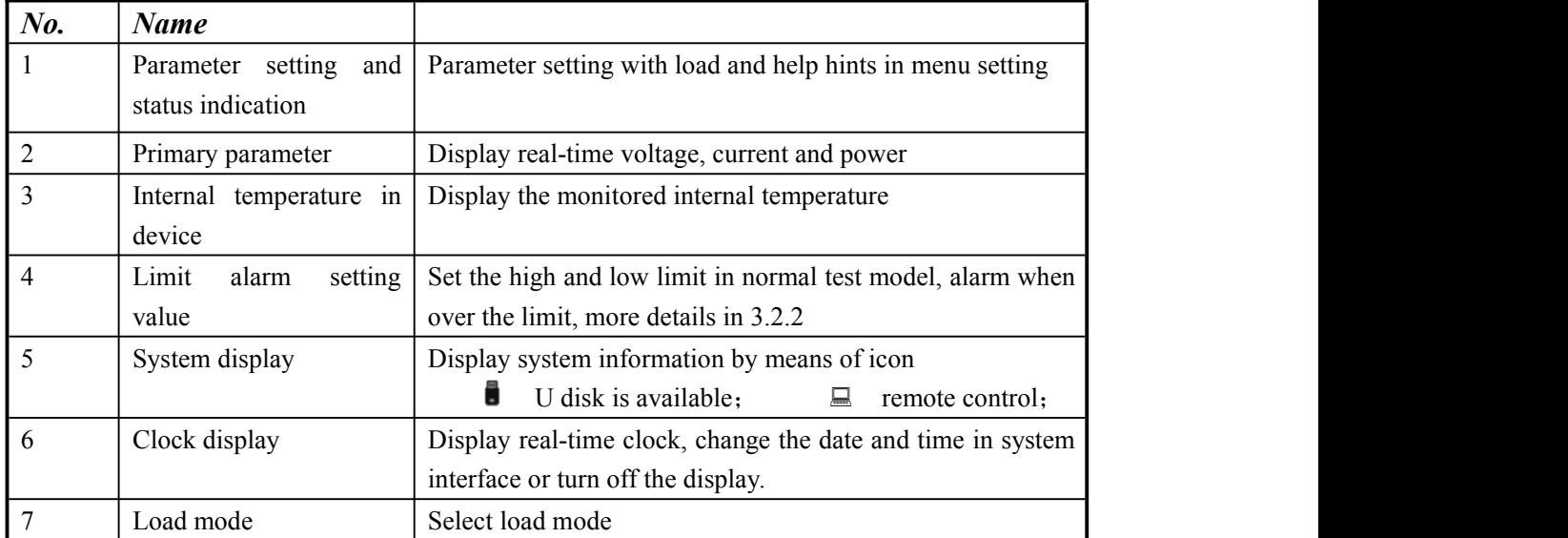

# <span id="page-11-0"></span>**Chapter 3 Menu operation**

<span id="page-11-1"></span>In this chapter, the menu information and operation is described in details

## **3.1 Normal page**

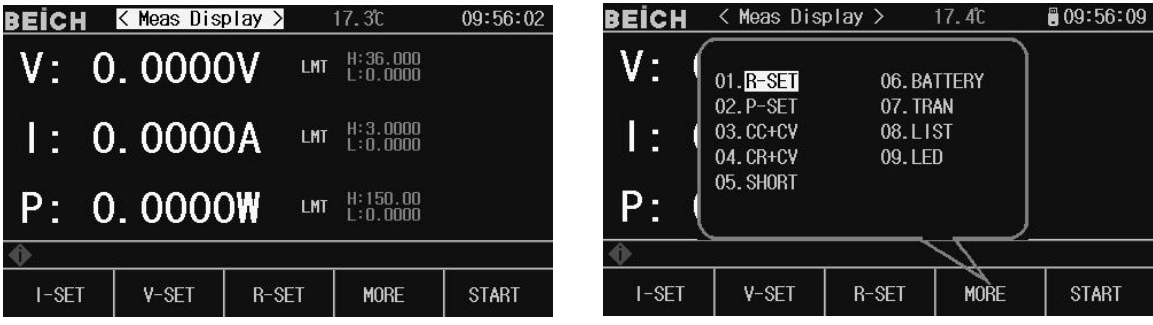

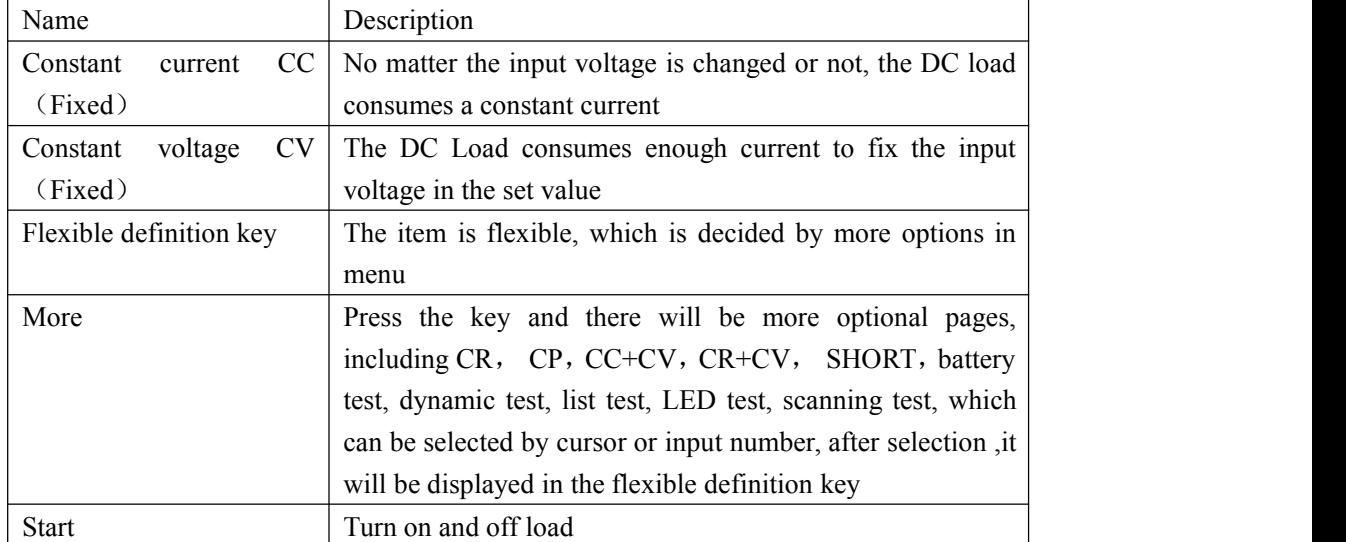

<span id="page-12-0"></span>3.1.1Test operation in normal page

```
Constant current mode (CC)
```
No matter the input voltage is changed or not, the DC load consumes a constant current

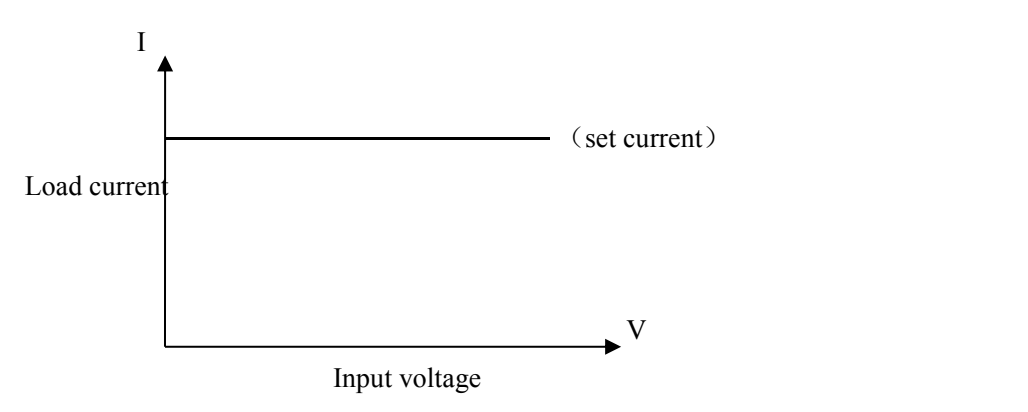

Press  $\mathbb{C}C\mathbb{Z}$  to enter CC mode, the key is light, input the current value, and the number is displayed in status bar  $\vert$   $\vert$  s = 0.0000A

and press **【Ent】to confirm. Press【Start】or【ON】to start the load test.** 

E.g.: Set current value to  $1.2345A$ .

In CC mode, input 1.2345, and press  $[Ent]$  to confirm

In the load startup status, use  $[\Box]$  or  $[\Box]$  to move cursor, or knob to change the parameter, or use number key to reset the parameter, the load will follow up the changed value.

Constant voltage mode (CV)

The DC Load consumes enough current to fix the input voltage in the set value

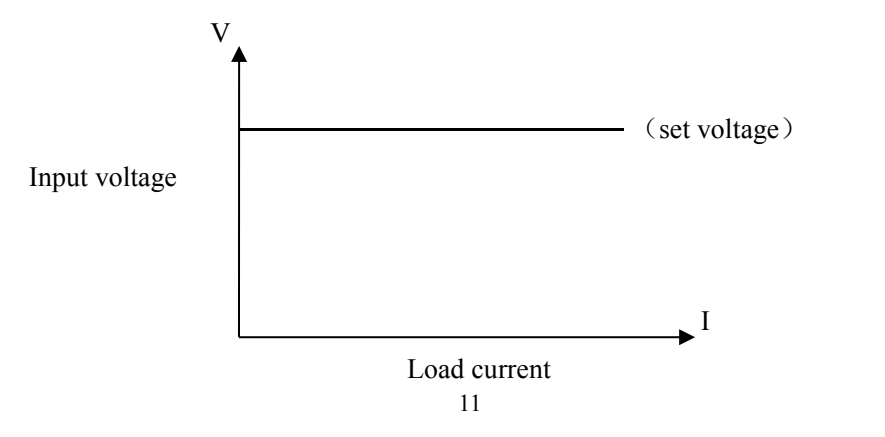

<span id="page-13-1"></span><span id="page-13-0"></span> $\equiv$ Note: Please refer to the current setting for voltage setting

- **That** Note: When the source voltage is smaller than set value, the load can't operate CV.
- **The difference value of source voltage and set value lands on the source and lead** resistance, then the load may consume bigger current!

Constant power mode (CP)

In CP mode, the DC Load consumes a constant power. When the input voltage is changed, the load adjusts current to maintain the power

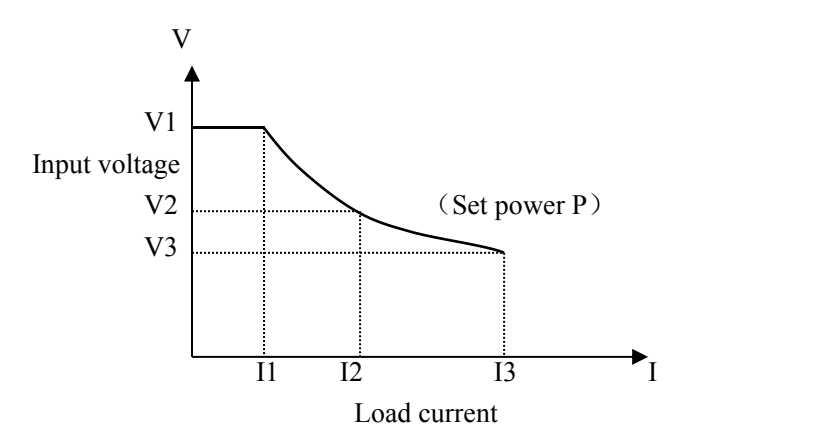

In other load mode, press 【More】to enter menu to select power mode, and use【Start】to start or stop working.

When the load is not started, use cursor and knob to set value, or press<sup> CP</sup> lto use number key to input the new value.

 $\equiv$ Note: Please refer to current setting to set the power

Constant resistance mode (CR)

In CR mode, load is equivalent as an constant resistance, load consumes the changed current as the change of voltage

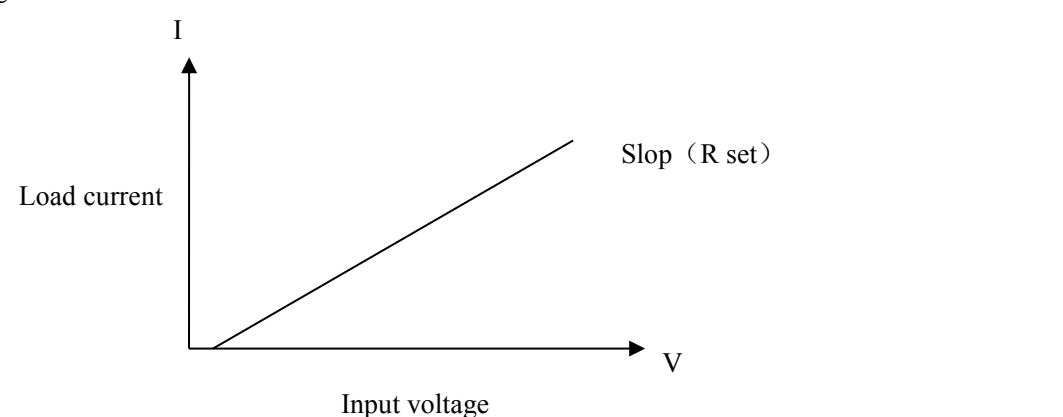

 $\equiv$  Note: Please refer to the current set to set resistance

<span id="page-14-0"></span>CC+CV mode

CC+CV mode is CC plus CV, which function is to protect tested source not to be damaged by over charge.

Setting and test:

- 1. In more test mode, move cursor to CC+CV and press ENT Ito confirm, press ECC Ito set current, press  $\text{[CV]}$  to set the parameter of CV.
- 2. Press start to test, if DC Load judges the current can be loaded to the set value, then the DC Load is in CC mode, if the source current can't be output to set value, then turn to CV mode, now the Max. Output current is displayed.

CR+CV mode

The function of  $CR+CV$  mode is same as  $CC+CV$ , please refer to the setting of  $CC+CV$  mode.

### **3.2 Set page**

Press **[SET]** to enter the menu, use direction key, rotate knob to move cursor or input the front two numbers to enter the menu.

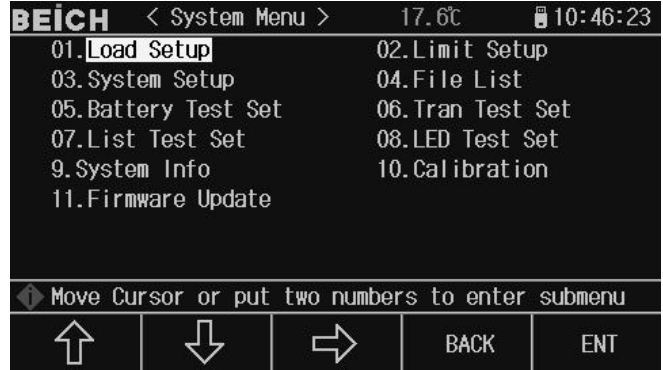

#### <span id="page-15-0"></span>3.2.1Load Setup

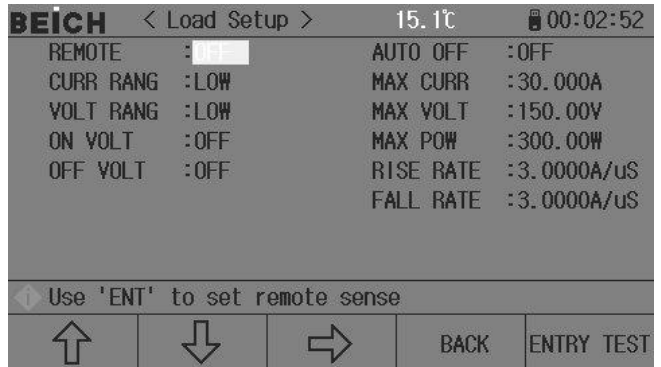

Move cursor to select load, and press **[ENT]** or input 01 to enter

Remote test

In CV, CR, CP mode, the accuracy of voltage sampling affect the working accuracy of DC load. When the load consumes bigger current, there is voltage drop in the connection cable between tested sources to DC Load. In order to ensure the test accuracy, DC Load provides a remote test terminal on the rear panel; user can use it to test the voltage from output terminal.

Use **[ENT]** to change the setting, press **[ENT]** once, and ON and OFF is switched

Voltage remote test=On: turn on the remote test, the voltage is sampled from remote test terminal on the rear panel

Voltage remote test=Off: turn off remote test, the voltage is sampled from input terminal on the front panel

 $\equiv$  Note: the pin configuration of Sense interface is referred to appendix A.

Auto off

Auto off can be used in CV,CC,CP,CR mode. If delay off is turned on, the load will be off automatically after delay time in the unit of second.

Input number, and press  $[ENT]$  to confirm, 0 is off

Simulate: unit is second (s), range1  $\sim$  999999s.

Note: if set value is 0 or closed to 0, then delay off is "Off", which means the function is off.

#### Current range

For test accuracy, load current is divided as high and low range, in the system of Max.30 A, 0-3A is low range, and 3-30 A is high range, in the system of Max.60A, 0-6A is low range and 6-60A is high range.

Use **[ENT]** to switch, when switching to low range, the Max. current is adjusted to 3A or  $6A(60A$  system).

<span id="page-16-0"></span> $\equiv$ Note: Press  $\llbracket$  ENT  $\rrbracket$  to switch range

#### Max. Current

There are 2 functions of Max. load current:

1. The set current value ( $Is=$ ) is limited below Max. current:

2. In CV, CP, CR and short test, when the load current is over the Max.current, the device alarms and display over current protection  $(OC)$ , if the current lasts to over Max. current, the load will be off.

Note:Input number to set Max. Current, and press【ENT】to confirm.

Voltage range

For test accuracy, the load voltage is divided to high and low range, in the system of Max.150V, 0-18V is low range, 18-150V is high range, in the system of Max. 500V, 0-50V is low range; 50-500V is high range.

Use  $\text{ENT}$  to switch, when switching to low range, the Max. voltage is adjusted to 18V or  $50V(60A system)$ .

Note:press【ENT】t o switch range.

#### Max. Voltage

There are 2 functions of setting the Max. Input voltage:

1. The set CV value  $(Vs=)$  is limited below the Max. Current;

2. The DC Load alarms when the input voltage is over the Max.voltage and display "Exceed Voltage!!!", and the load is off;

 $\equiv$  Note: Input number to set Max. Voltage, and press **[ENT]** to confirm.

#### **Max. Power**

It means the Max. Power that the load can consume, if the real consumption is over the value, the device alarms and display  $(OP)$ , and may cause the load is off.

 $\equiv$  Note: Input number to set Max. Power, and press  $\llbracket$  ENT **I** to confirm.

#### On voltage

The Min. Startup voltage can be used in CV, CC, CP and CR mode. If Min. Startup voltage is turned on, after load, once the input voltage is less that it, load is on hold and display ".... ", once over it, the load is started.

**E.g.:** If the Min. Startup voltage is set as 1.25V, select the Min. startup voltage and input  $[1]$   $[2]$   $[5]$ , press  $[Ent]$  to confirm, the default unit is V.

<span id="page-17-0"></span>Note: If the set value is 0 or closed to 0, the Min. startup voltage is "Off" which means the function is off.

Note: In list test mode, if set the startup voltage then the self startup function, when the device judges the input voltage ishigher than the set voltage, list test is on, and off when the list test is finished, which can realize the auto test without using keyboard .

Off voltage

The Min. off voltage can be used in CV, CC, CP and CR mode. If the auto cut-off voltage is turned on, after load, when the input voltage is less than it then the load is off

 $\equiv$  Note: The setting is same as Min. Startup voltage.

Note: If the set value is 0 or closed to 0, the Min. startup voltage is "Off" which means the function is off.

Rise rate

Used to set the rise speed, which to decrease the over current shock under some condition. Input data and press  $\mathbb{Z}$  Ent  $\mathbb{Z}$  to confirm, the Max. set current is 3.000A/uS.

Fall rate

Used to set the time from the normal working to unload. Input data and press [Ent] to confirm, the Max. set current is.000A/uS。

 $\equiv$  Note: After all setting is over, then press **[ENTRY TEST]** to the main test page or press 【BACK】.

3.2.2 Limit Set

| ECH                           | く Limit Setup > |  | 15.3C            | ■ 00:04:43 |
|-------------------------------|-----------------|--|------------------|------------|
| <b>VOLT HIGH</b>              | 20.000V         |  | LMT DISP         | :ON        |
| VOLT LOW                      | : 0.0000V       |  | LMT BEEP         | :0FF       |
| <b>CURR HIGH</b>              | :3.0000A        |  | VOLT JUDG        | :0FF       |
| <b>CURR LOW</b>               | :0.0000A        |  | <b>CURR JUDG</b> | $:$ OFF    |
| POW HIGH                      | :300.00\        |  | POW JUDG         | :0FF       |
| <b>POW 1 0W</b>               | :0.0000         |  |                  |            |
| Use number keys to input data |                 |  |                  |            |
|                               |                 |  |                  |            |
|                               |                 |  | <b>BACK</b>      |            |

On this page, the voltage, current and power parameter can be set, and display the result in the test interface. If over the set value, then display in red.

Note:Mover cursor to the set position, input number and press【Ent】to confirm, list judge can be set on or off by pressing [Ent], after setting, press [ENTRY TEST] to the main test page or press 【BACK】.

<span id="page-18-0"></span>3.2.3 System Setup Page

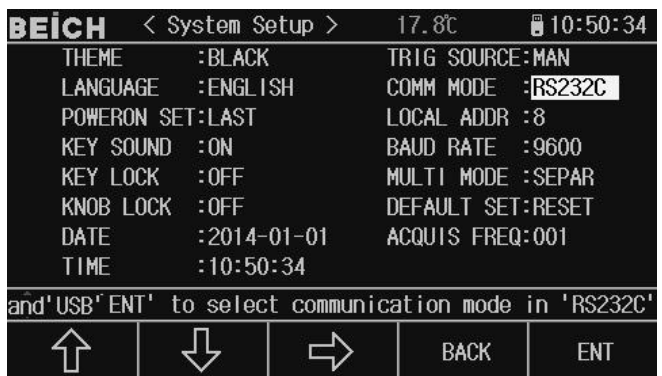

On the page, the system style and application can be set, press<sup>[Ent]</sup>to switch the menu, input umber to set date and time then press【Ent】to confirm

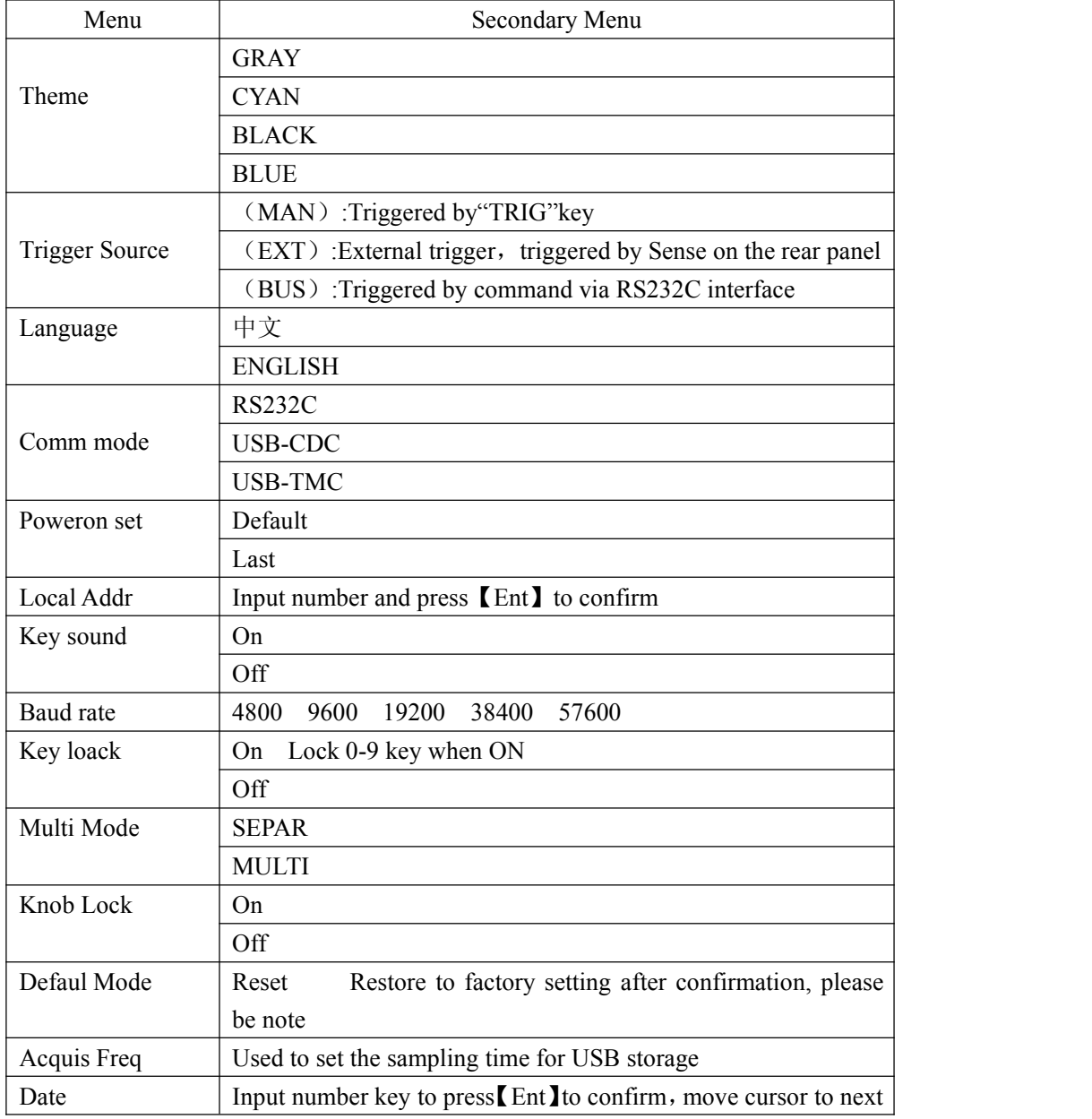

<span id="page-19-0"></span>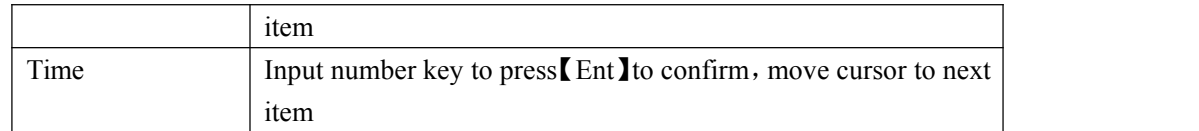

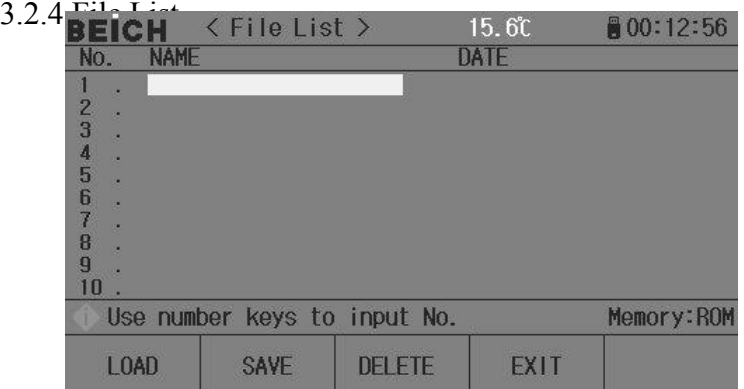

#### Save and load

By this function , the parameter can be saved, and the setting can also be saved to internal ROM or external USB storage, the test result and screen shot can be saved to external USB storage

#### **Save**

The function is as below:

- Save the revised data and setting;
- $\bullet$  Save the setting parameter and system parameter;
- Save the setting to internal ROM storage or external USB storage by means offile;
- Save the screenshot to USB storage;
- Save test result to USB storage (Data recording).

#### **Load**

- After save, then realize the following load function:
- Auto load the revised data and setting;
- $\bullet$  Load the setting parameter;
- $\bullet$  Load the system parameter;
- Load the setting file in internal ROM storage or external USB storage;

#### **Saved Media Type**

The saved media is as:

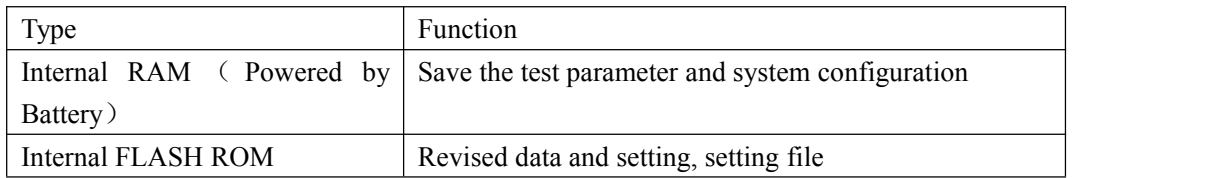

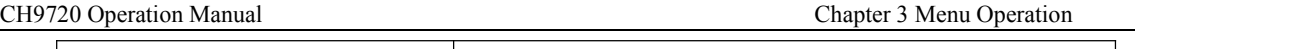

<span id="page-20-0"></span>External USB storage (U disk) Setting, screenshot and data recording

 $\equiv$ Note: on File list page, input serial No. directly, 0-100 is RAM, above 100 is U disk, the storage type is displayed on the right side of operation bar, input the file code and press save key to save.

#### **U disk file structure**

After U disk is connected with device, the device will organize and use the folder and file based on the pre-confirmed structure.

Table:

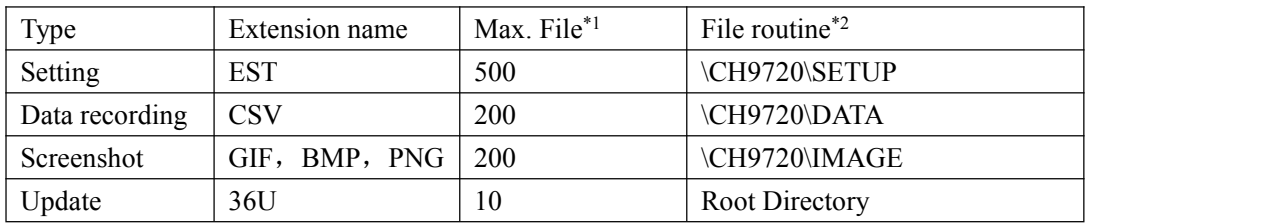

Note\*1. The Max. numbers that use the same extension name; note\*2. The folder is different as different models.

#### **Note**:*The folder is created by tester automatically; the file name is same except the firmware file* ----------------------------------------------------------------------------------------------------

-------------------------------------------------------------------------------------------------------------------------

USB storage should fit FAT16 or FAT32 system, and use FAT16 or FAT32 to format. If tester can't identify the U disk, please use another one.

**Note**:*Beich is not responsible for the data loss caused by the USB device*

-------------------------------------------------------------------------------------------------------------------------

-------------------------------------------------------------------------------------------------------------------------

Save file to U disk

After USB device is connected with USB(HOST), then use  $\{SAVE\}$  to save the test result or screen shot to U disk.

#### **Save the test result to U disk**

On any page, press 【SAVE】key then 【PICTURE】【DATA】 is displayed, press 【DATA】 to save the test result to U disk in the form of CSV, press  $[PICTURE]$  to save the screen shot, 【SAVE】key is blinding in process of saving,press 【SAVE】 key again to finish,in 【PICTURE】 【SAVE】key is keeping blinding and off after saving,then you can open or use the file in PC.

Each CSV or TXT file, Max. 65536 lines of test data can be saved, once reach the Max. data, the tester will stop recording automatically.

#### **Warning**:**in process ofwriting data, the U dike is forbidden to be removed, otherwise the U disk or file system will be damaged.**

**Note**:*Data file is numbered in the sequence of BEICH000~BEICH199*,*user can't appoint and revise the file name*;*in data writing, U disk will take some time, in such process,there maybe a short-time response stopping.*

Under the conditions below, the data recording is discontinued:

- <span id="page-21-0"></span>● Fail to write to U disk
- Data line over range

#### **Save screen shot to U disk**

On any page, the displayed contents in screen can be saved to U disk in the form of picture based on BMP format. Then the file can be used in PC after storage.

#### **Screen shot save procedure**:

**Step 1:** Connect U disk, then there is U disk picture when connection is succeed;

**Step 2:** Select the page ;

**Step 3:** Press 【SAVE】key, then【PICTURE】【DATA】key is displayed, press【PICTURE】 to save,【SAVE】key is lighting and offafter save, then the screen shot can be saved to U disk in the appointed format

#### **Note**:*Screen shot file is numbered in the sequence of BEICH 000-BEICH 199*,*user can't appoint and revise the file name.*

File list

#### **Test Setup file**

Test setup about the parameter for testing, the parameter includes: current page (or page before entering the file list); all setups on test setup page; all setups on limit setup page.

The tester organizes a file from the setups above, which can be saved and loaded completely, meanwhile, can appoint the name to the saved file, name is saved as file.

Test setup files can be saved in the following medias by serial number:

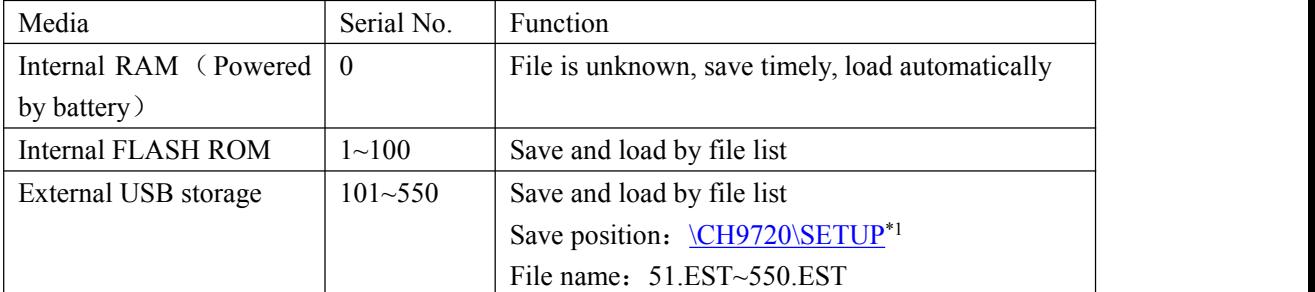

#### **Save/Load test setup**

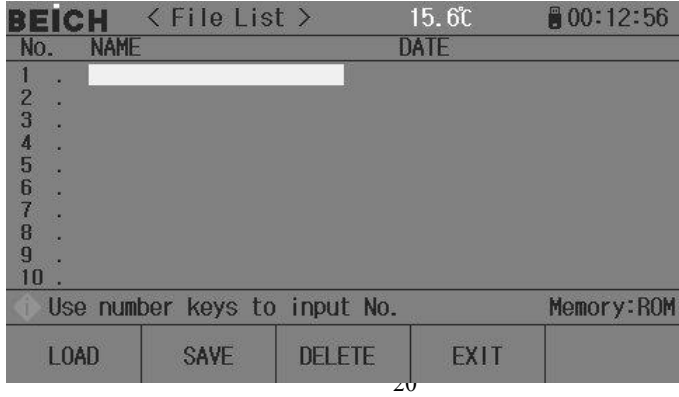

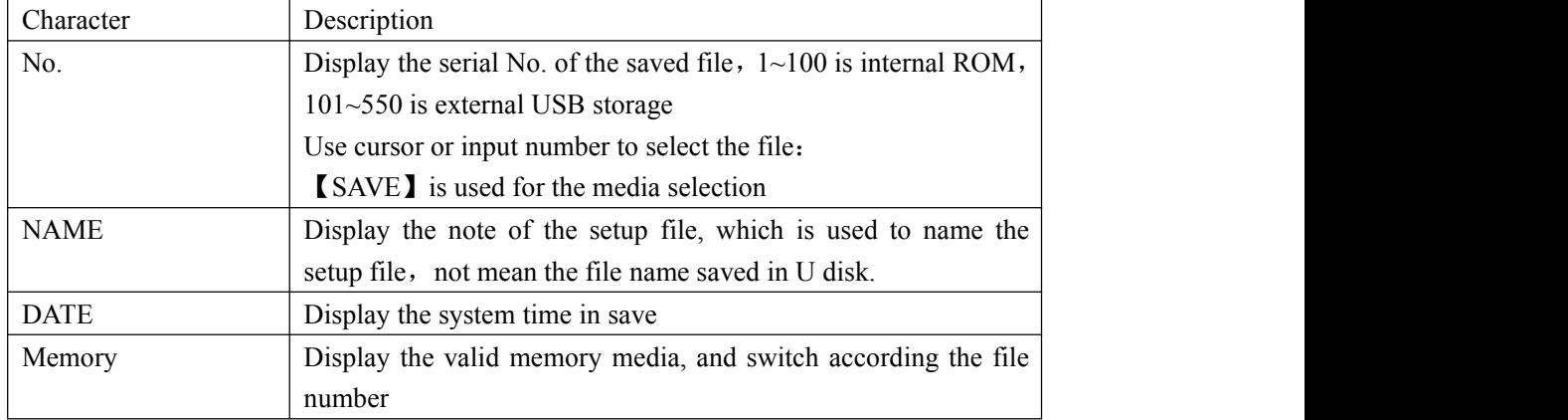

<span id="page-22-0"></span>The information in file list:

Use cursor to move the character, and select the file number,then press function soft key to operate:

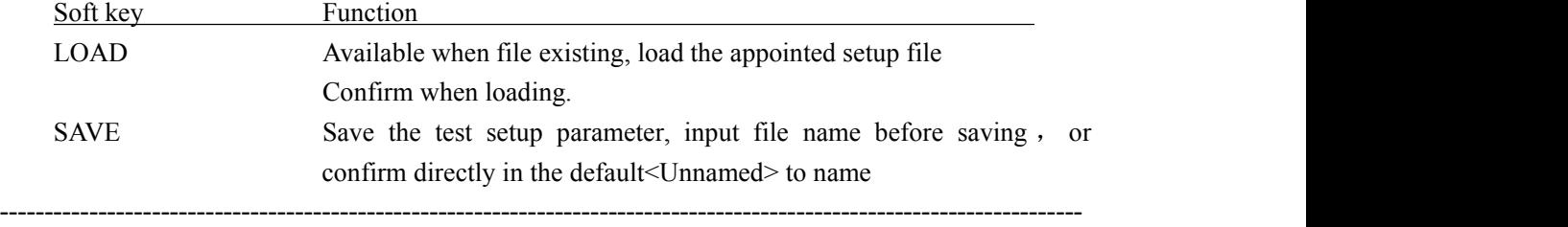

-------------------------------------------------------------------------------------------------------------------------

**Note**:*File name here is actually the note of the test setup file!*

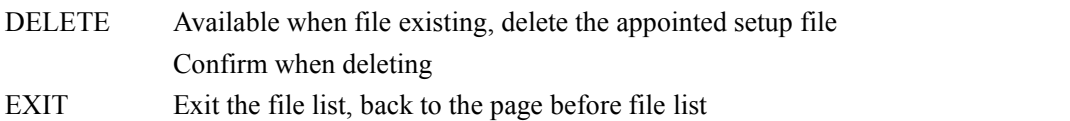

#### 3.2.5Battery Test Set

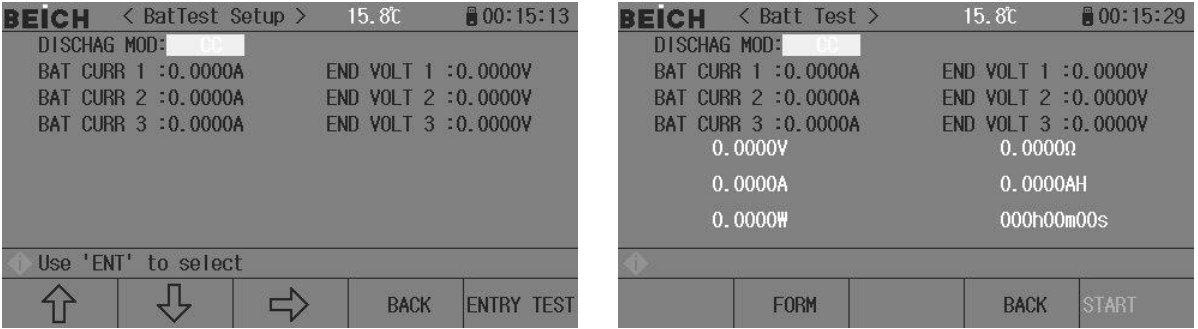

Discharge mode can work by means of CC or CR to test the discharge time and capacity of the power supply like battery. In the process of discharging, the voltage of battery is following, when the input voltage is less than the set value, discharge test stops automatically, then the load can display the discharge time and capacity. The tester can set Max. 3 bins of discharge current  $\&$  end voltage in order to simulate the situation that the battery works in different current application. Discharge current 1 will switch to 2 to 3 when reaching certain conditions, so when setting the end voltage, it should follow the voltage falling grads, end voltage 3 can't higher than 2 or 1.

**Battery test setting procedure**:

<span id="page-23-0"></span>**Step 1:** select DISCHAG MOD, press **[ENT]** to select CC or CR;

**Step 2:** set the discharge current and end voltage, input number to press  $[ENT]$  to confirm;

**Step 3:** press key to enter test, now the load is in discharge mode, press START to run, in display, discharge voltage, current, power, resistance, capacity, discharge time are displayed, after discharge, press FOAM to display the discharge curve.

Note: the discharge parameter can be saved in U disk simultaneously, insert U disk in testing, then press  **to select the data, now all discharge data is recorded in U disk, and the discharge** curve can be saved in the form of picture.

Note: The foam can only be displayed after discharge, now press foam to check the complete discharge curve

3.2.6 Tran test (Dynamic Test)

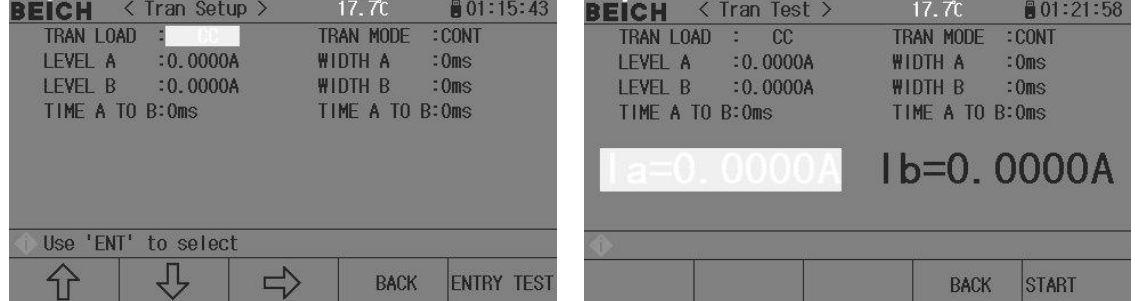

In tran test, the load can switch 2 kinds of voltage or current, which can test the dynamic feature of power supply.

#### **Tran test procedure**:

- **Step 1:** Select tran load, press **[ENT]** to select CC or CV:
- **Step 2:** Select tran mode, input number key to press **[ENT**] to confirm;

CONT: load switches automatically after delay time;

TRIG: pulse is unavailable, load switches in trigger signal

- PULS: load works by value A, after triggering, switch to value B, delay pulse B back to value A;
- **Step 3:** set the value of point A, after entering menu A, input number directly to press [Ent], unit is depended on the load type is A or A or V.
- **Step 4:** set the pulse of point A, after entering pulse A, input number directly to press  $[Ent]$  to confirm, the unit is 1ms.
- **Step 5**: set the value and pulse of point B
- **Step 6:** set the edge AB and BA, set the load time from point A to B, press  $[Ent]$  to confirm, the unit is ms.
- **Step 7:** when the set is over, press ENTRY TEST to test page and press Start to test

When the tran test is started, load will switch from value A and B, and hold the pule width of A and B.

<span id="page-24-0"></span>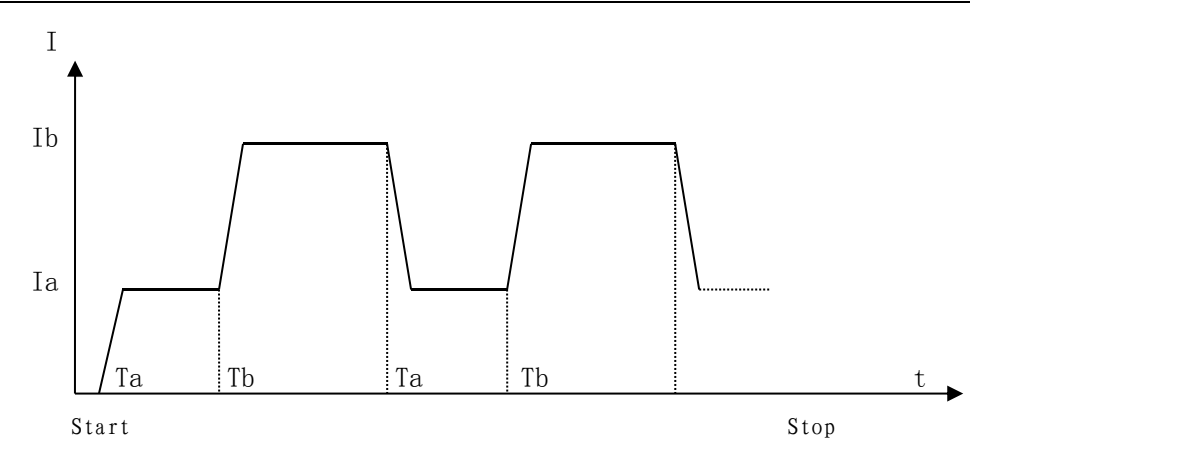

#### 3.2.7 List Test

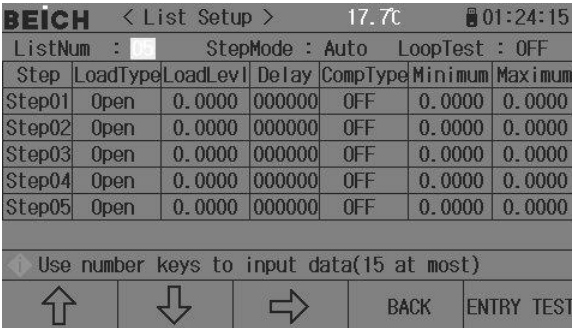

List test can realize the auto switch in different load mode based on set time

For the power supply and charger, by means of multi parameter test, it can know the working feature that the tested product works in different application.

The tester can set Max. 15 steps of load with different types or size, single auto test time 1  $~\sim$ 60000s , and can compare the parameter of current, voltage or power to judge the test result

(PASS/FAIL), all test steps is passed then it is PASS, any step is failed, then it is FAIL.<br>In list test mode, set the Min. start voltage, then it can test automatically in the whole procedure without any operation. When the load judges there is a voltage higher than Min. start one, then the test starts, and stops when the test sequence is finished

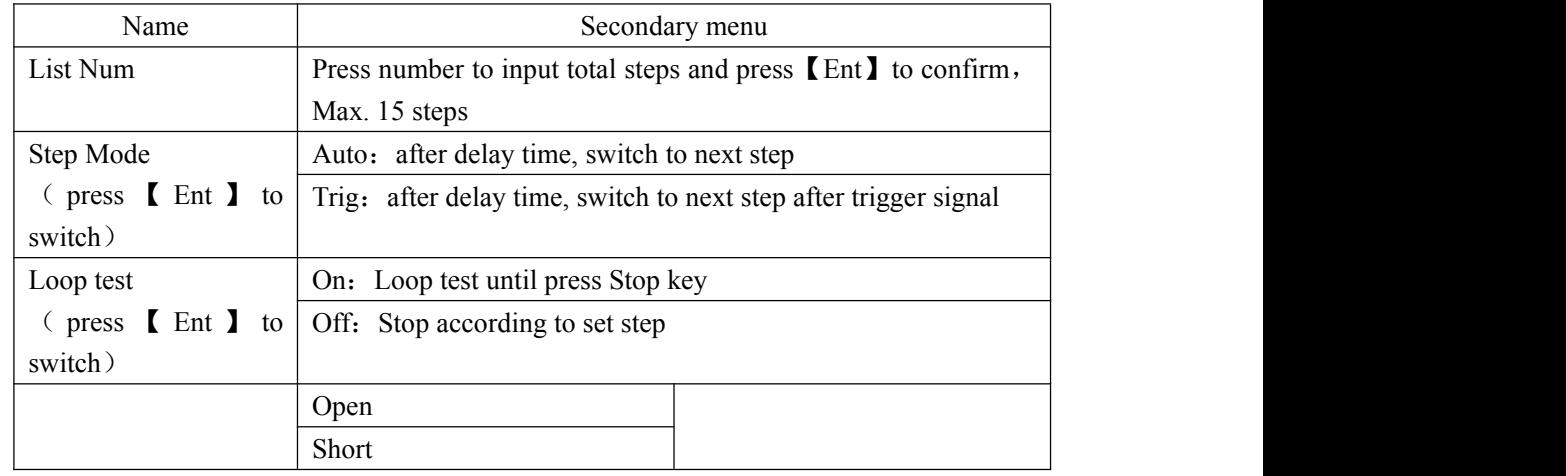

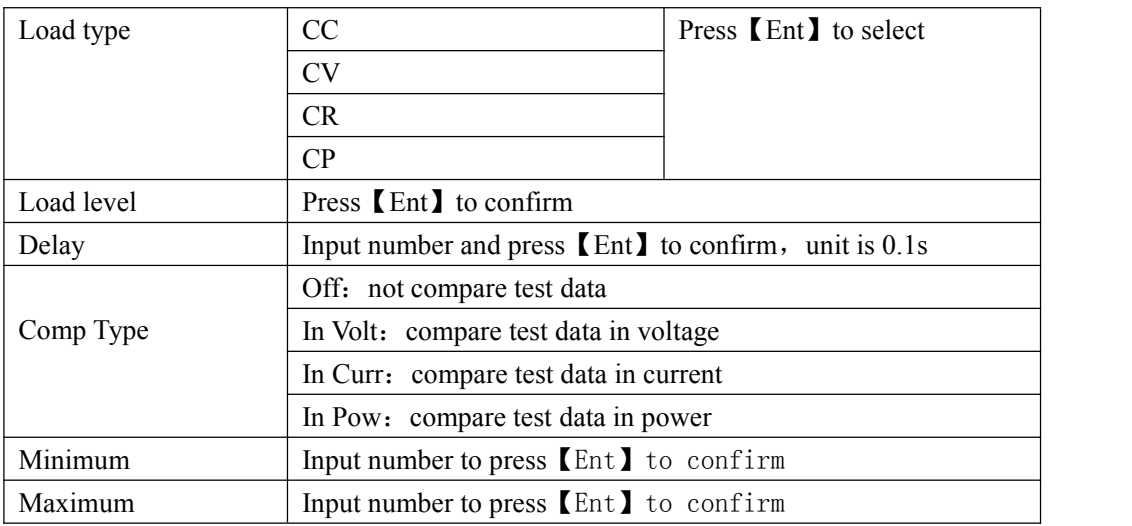

 $\equiv$  Note: move cursor to enter test page after all data is finished

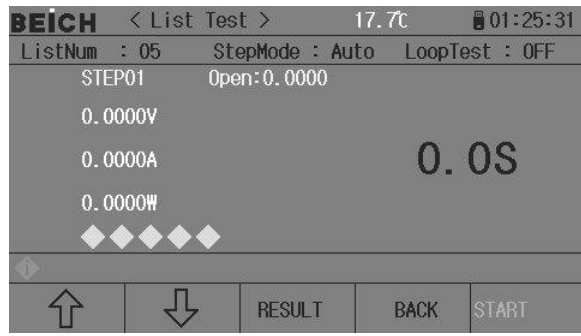

Note: enter test page to start test, the page displays the test and compare result of current test step.

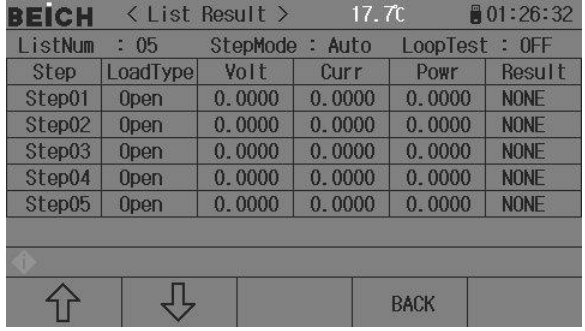

 $\equiv$  Note: on test result page, the test data and compare result of each step is displayed

#### <span id="page-26-1"></span><span id="page-26-0"></span>3.2.8LED Test

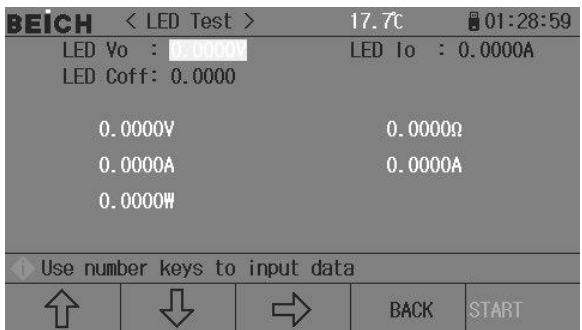

In CR-LED, it can simulate the feature of LED light, by adding the on-state voltage of diode, it can fully simulate the working theory of diode, which can make the voltage and current to reach a normal stable value and avoid the instability or shake caused by voltage and current in traditional CR mode, then reflect the actually situation of LED driver with load

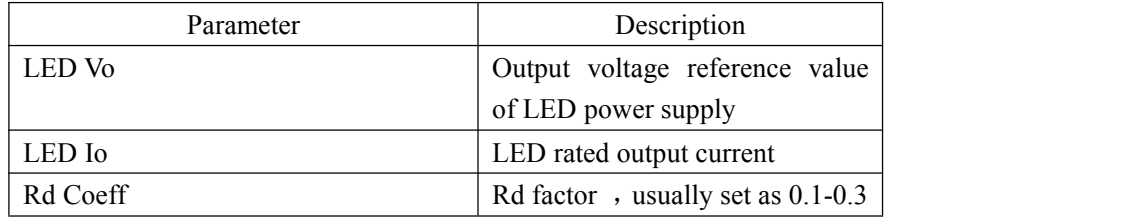

Press Start to test after all parameter is set, the voltage, current, resistance and power value are displayed.

#### 3.2.9 System Info

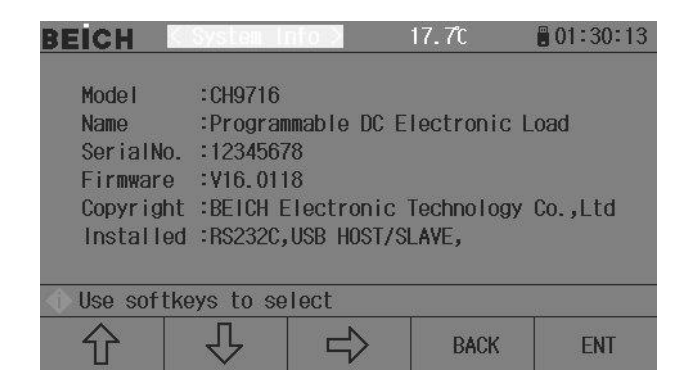

Display the full system information and installed module of the tester, any change is unavailable

#### <span id="page-27-0"></span>3.2.10 Calibration

The calibration is used for data inspection before-delivery, it needs password to enter.

#### 3.2.11 Firmware update

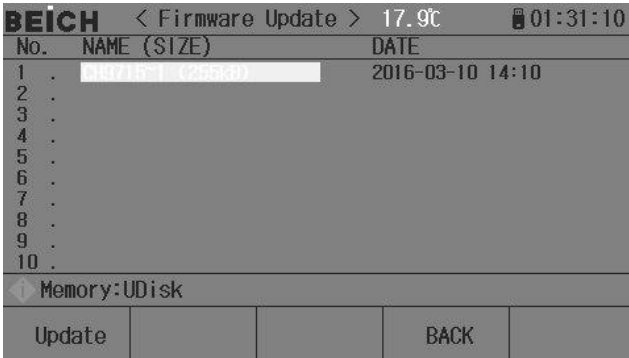

When the U disk is connected to  $\text{USB(HOST)}$ , then start the update.

The firmware can be easily updated, any problems, please contact Beich

- Update procedure:
- **Step 1:** Download the firmware file, the name includes the model, and extension name is 97F. If it is ZIP, release the file;
- **Step 2:** Copy to the root directory of formatted FAT32 or FAT16 U disk;
- **Step 3:** Turn on the tester, and insert the U disk to USB-HOST interface.;
- **Step 4**: When U disk is installed, , select "UPDATE", on update page, the firmware file is listed(Max. 10 files), the file name is displayed by model and update time.

-------------------------------------------------------------------------------------------------------------------------

**Note**:*Only 10 update files can be displayed, delete invalid files in PC* **Note**:*Any files meet the update format can be displayed, only after identification, the tester can install.*

------------------------------------------------------------------------------------------------------------------------- **Step 5:** Use cursor to select the update file and press "UPDATE";

**Step 6** : When the update is confirmed, tester identifies the file, if pass, the update file is installed into FLASH ROM. Restart automatically after update,

Check the latest firmware version in "System Info".

*Note* : *The power can't be cut in procedure of update, otherwise the tester hardware will be damaged, then send back to us to repair*

# <span id="page-28-0"></span>Appendix A Remote test and trigger

### **A1Remote test**

When the load consumes big current, then there is voltage drop between tested power supply to the connection cable of load, which will affect the test accuracy. In CV, CR, CP mode, the voltage sampling accuracy will affect the accuracy of load.

The aim of remote test is to test voltage on the input terminal but on the 2 test cables connected. The 2 sampling cables are via the Sense interface on the rear panel Turn on the remote test in setting.

### **A2External trigger**

There are 3 trigger modes of manual, external and bus and the external trigger is on Sense interface.

Input a low level with the width less than 100us on the input terminal to trigger one time.

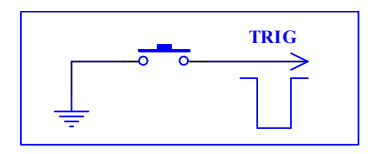

The shake of switch may cause trigger also.

### **A3Pin configuration**

The DB9 core pin type connector is used in Sense, the function of pin is as:

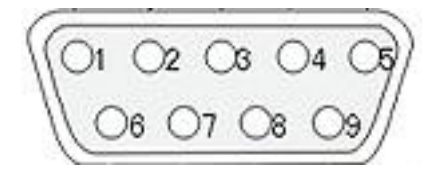

**Pin** 6 and 7 is used for sense, pin 6 is the positive terminal and 7 is negative terminal,please note.

**C** Pin 5 and 9 is used for trigger, no any external power supply!

**C** Pin 4 and 9 is used for external start, no any external power supply!

 Pin 1 and 3 is used to output pass signal, no any external power supply!

 Pin 2 and 3 is used to output fail signal, no any external power supply!

## <span id="page-30-0"></span>**Appendix B Remote control**

<span id="page-30-1"></span>The main content of this chapter is: remote control by RS232 interface, USB-CDC or USB-TMC, the interface can't be used atthe same time. They share the standard SCPI command list, but with different hardware configuration and protocol. Only the use of interface is introduced in this chapter, please referto CH9720 program protocol for command.

## **A.1 RS232C remote control system**

#### **RS232C Bus**

Although RS-232C can be replaced by USB communication, but it is still applied in industry and PLC control. The standard RS232 interface adopts 25-core connector (Discontinued) and 9-core connector.

As most serial interfaces, the serial interface of CH9720 is also not strictly based on RS-232 standard but only uses the smallest subset of this standard. The signals are listed in the following table.

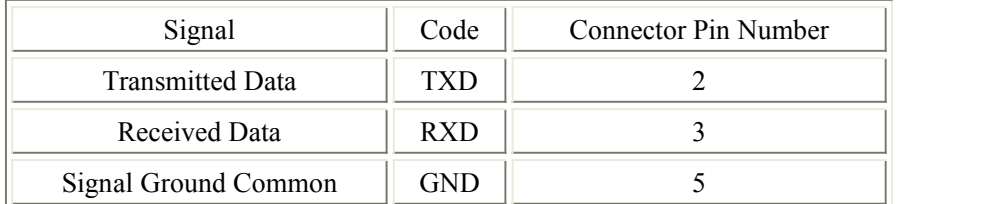

#### **RS232C configuration**

The instrument uses 9-core pin type DB connector, the right picture is the connection cable:

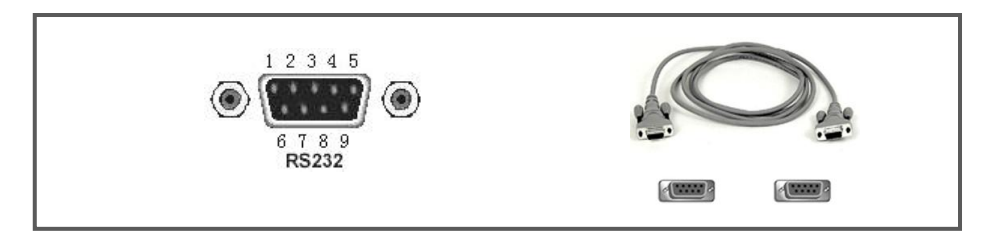

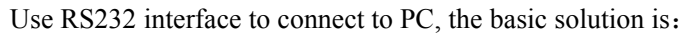

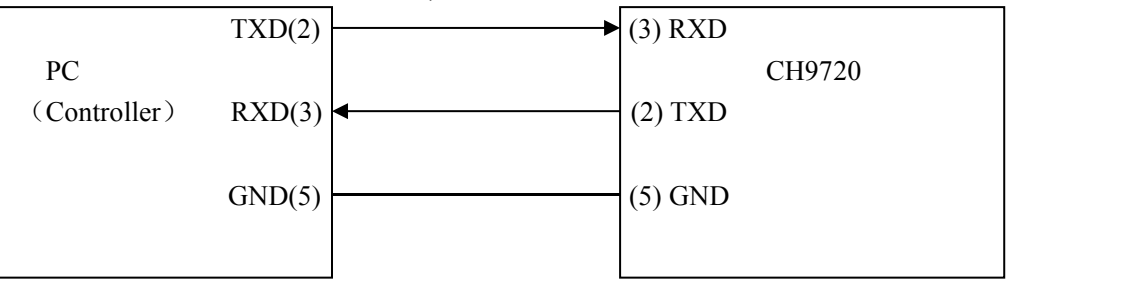

<span id="page-31-0"></span>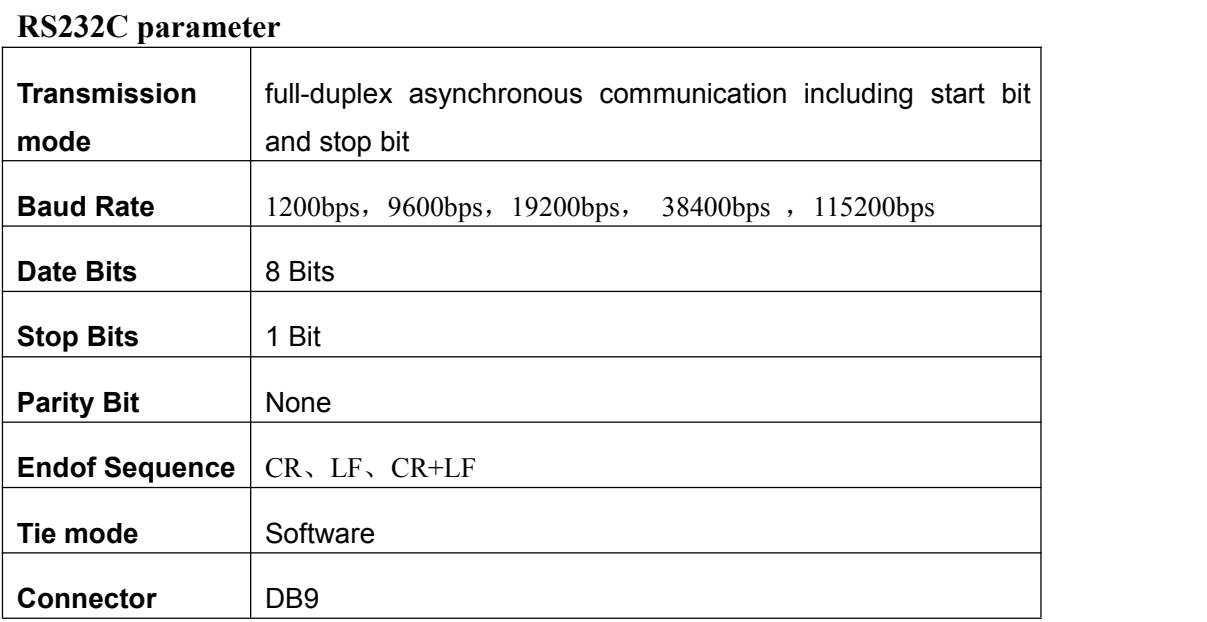

## **A.2 USB remote control system**

USB communication is one of widely-used way.

#### **USB Bus**

USB (Universal Serial Bus) remote control system controls the instrument through the USB interface. This connection conforms to USBTMC-USB488 and USB2.0 protocols.

USB-CDC(Communication), the tester is considered as COM (Vcom), which can realize the same communication way as RS232C

USB-TMC (Test&measurement), the protocol is based on USB to realize the communication with USB device by means of GPIB.

#### **USB Configuration**

USB-DEVICE adopts USB-B type connector, USB cable is USB A-B type:

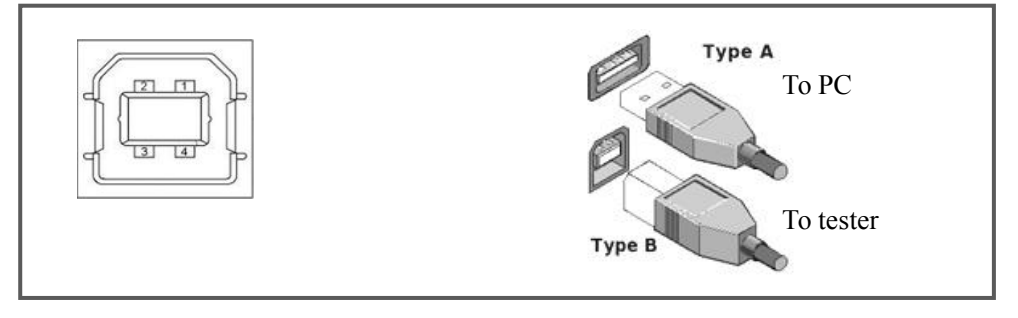

After tester is connected to PC by USB, then it can work after installing the 将 driver.

#### **USB-CDC**

After USB-CDC is selected, the procedure is as below:

- First connection, the PC identifies the new hardware, and select "No, not now"
- Click "Next", Select "From a list, or specify the location to install":
- Then click "Next", select the routine of BEICH Vcom and usbser.sys driver then click "Next" the installation is finished;
- Then you can check the USB CDC device and terminal No.:

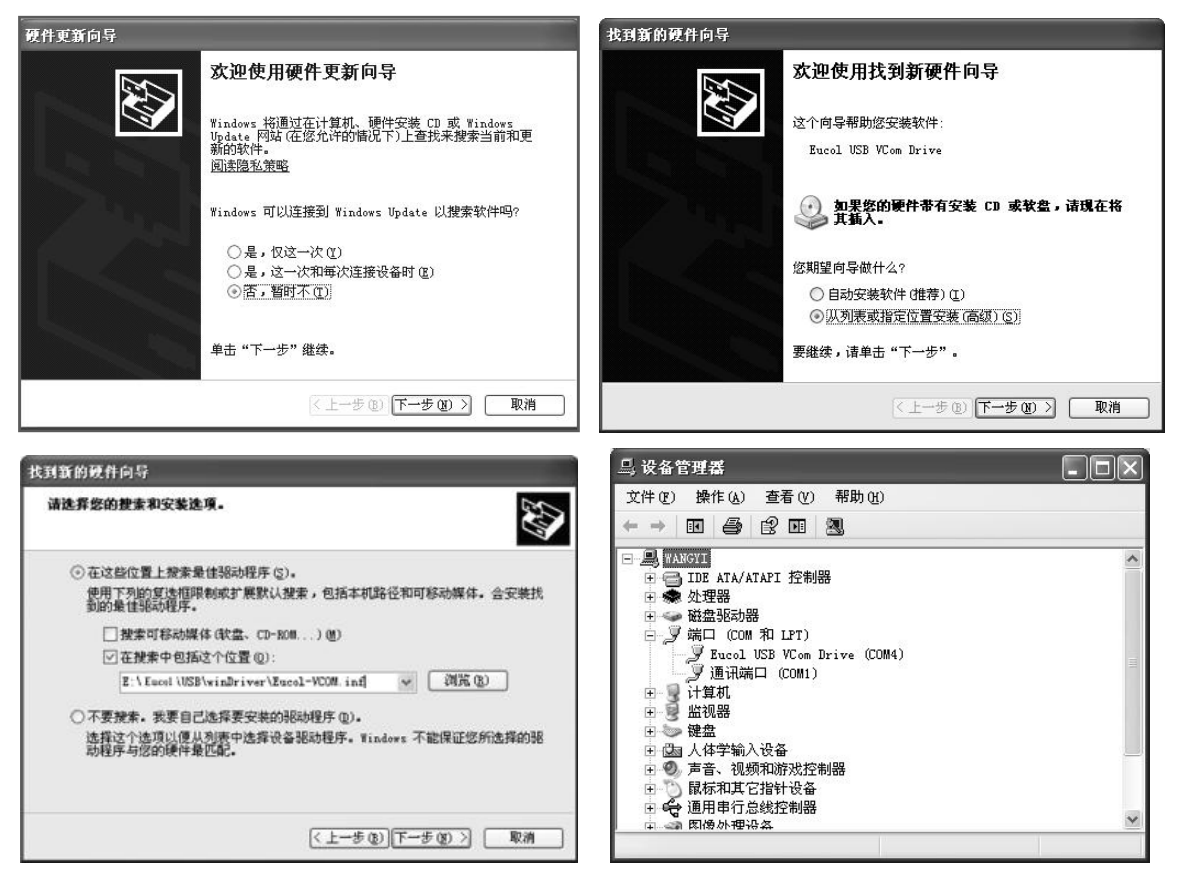

*Note*:*the driver of USB-CDC can be downloaded from www.beich.com.cn*

When the installation is succeed, you can use RS232 to visit and control the 安装 tester, no need to install every time

#### **USB-TMC**

If you want to use USB-TMC , please download and install NI-VISA from http://www.ni.com/china, which the USB TMC driver is included.

when connecting to PC by USB cable, the PC identifies the new hardware, and dialog box is jumped:

Select "No, not now", and click next, if NI-VISA is installed, then "USB Test and Measurement" Device" can be searched and displayed:

Select "Install the software automatically", and click next, then "USB Test and Measurement Device" driver is installed. You can check the device in the device manager:

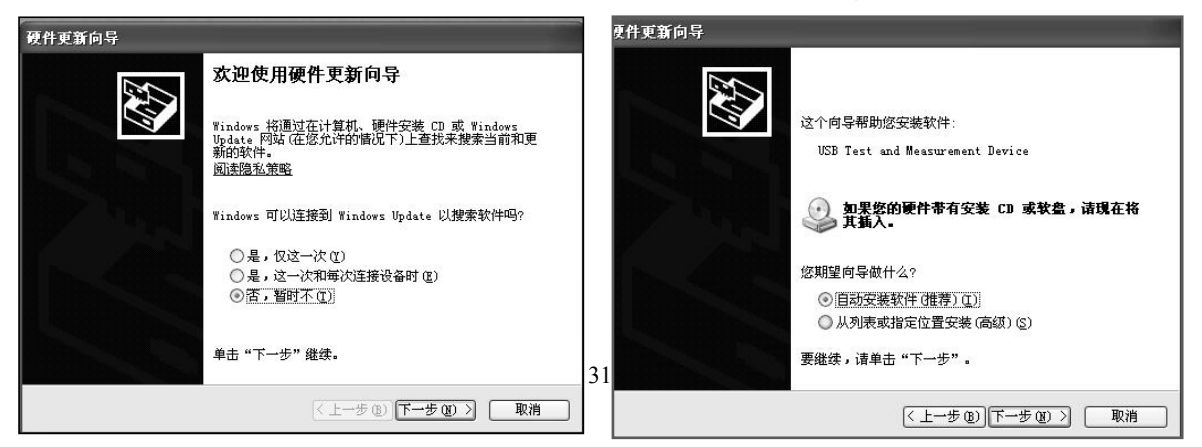

### <span id="page-33-0"></span>**A.3 Data format**

The tester transmits the test result to bus by means of ASCII code.

On the test, sorting, and test pass page, the output data is:

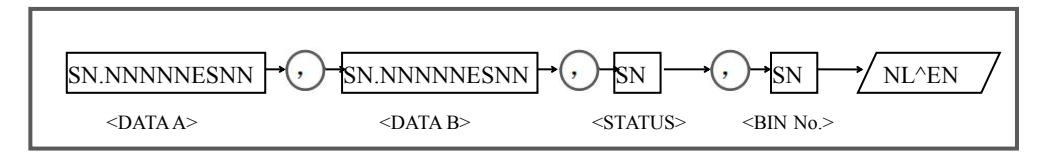

In the table above, ", " is the isolation code, NL is end character  $(0x0A)$ , means the character is end;  $\triangle$ END is the signal of EOI in IEEE-488, the EOI signal is drove when sending end character by GPIB.

There is no such signal by RS232C、USB-CDC、USB-TMC.

 $\langle \text{DATA A}\rangle$ ,  $\langle \text{DATA B}\rangle$ ,  $\langle \text{STATUS}\rangle$ ,  $\langle \text{BIN No.}\rangle$  format is as below:

<DATA A> and <DATA B> output test result:

<DATAA> is test result of primary parameter,<DATA B> test result of secondary parameter, displayed in the format of index, and composed by 12 ASCII codes:

SN.NNNNNESNN $(S: +/-, N: 0 \text{ to } 9, E: \text{ index})$ 

- $\bullet$  <STATUS> means test status, the normal return is 0, other is error
- <BIN No.>outputs the sorting result, as below:

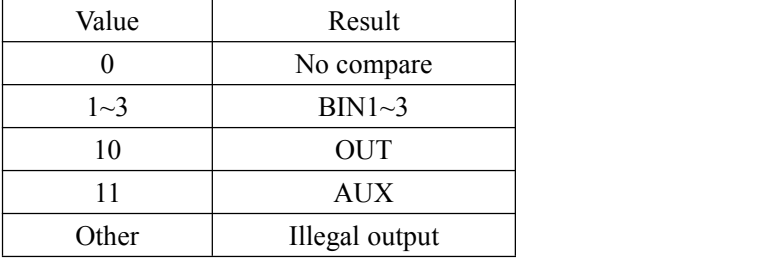

If there is data query on the invalid test pate, the invalid result is output: +9.90000E+37,+9.90000E+37,-1,